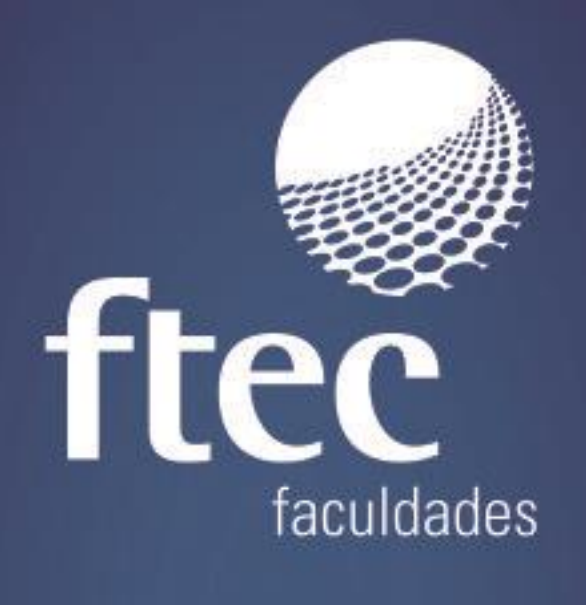

## **Manual Passport**

Educação e qualificação para a vida profissional

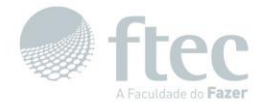

## **1 - Passport**

Com fim de oferecer mais recursos tecnológicos para seus alunos e colaboradores a Ftec construiu o Passport, um recurso que serve para você criar a sua conta Ftec. Com uma conta Ftec você ganha uma série de recursos que vão ajudar você no seu dia a dia. Confira abaixo:

- Acesso à conta Office365.
- Unificação de seus acessos a Ftec com um login único e mais parecido com você, ao invés de somente seu número de matrícula, será possível criar um nome de usuário próprio que será vinculado as suas contas já existentes.

## **1.1 - Como criar uma conta no Passport?**

Criar uma conta no Passport Ftec é fácil, veja:

- Acesse o link [http://passport.ftec.com.br](http://passport.ftec.com.br/)
- Você será direcionado a uma tela de login. Caso não tenha uma conta ainda, clique em "*Criar Nova Conta*".

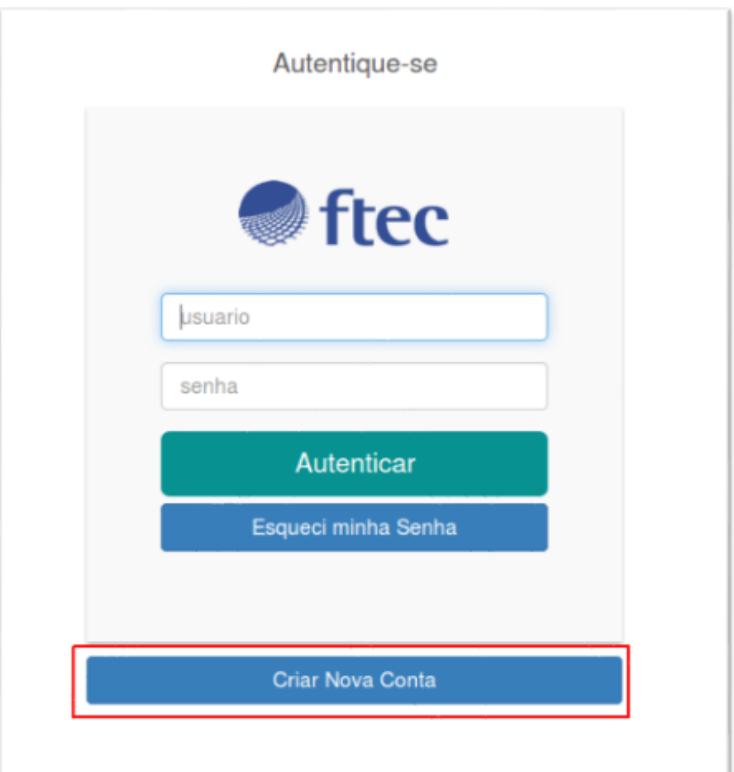

- Informe seu CPF e clique em "*pesquisar*".
- Confira se o seus dados estão corretos (nome e e-mail).
- Selecione uma das sugestões de usuário.
- Informe uma senha.
- Clique em "*Enviar*".

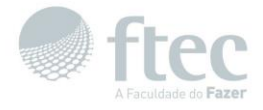

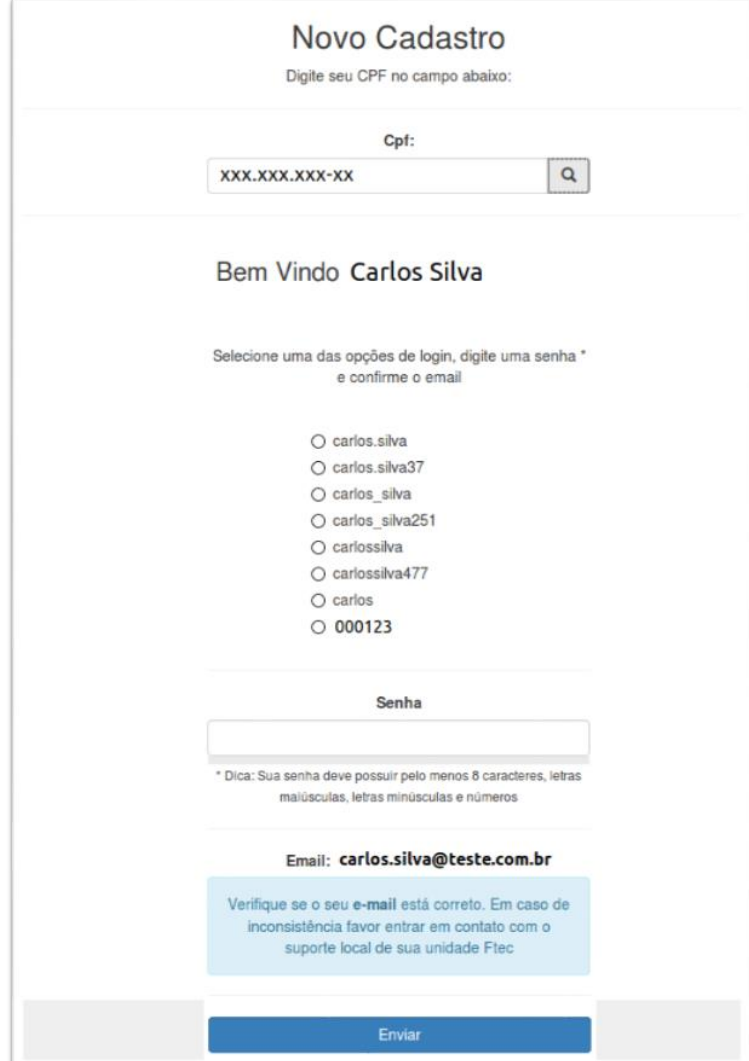

Aguarde a mensagem de sucesso:

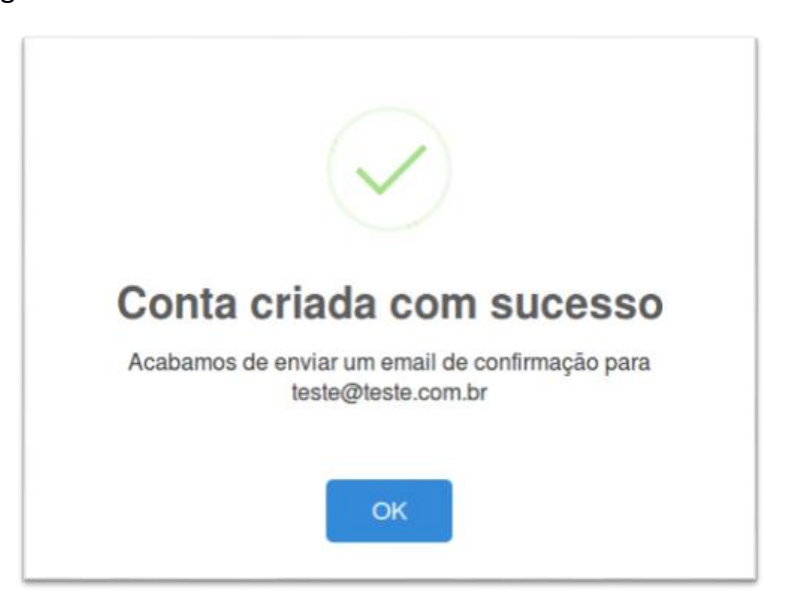

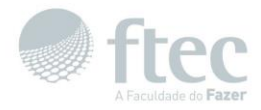

 Você receberá um e-mail solicitando a confirmação do seu cadastro, clique no local indicado para confirmar a criação de sua conta (OBS.: Seu usuário Passport apenas estará disponível após confirmar o e-mail(acesso ao Moodle depende desta confirmação, seus acessos serão com o usuário criado no Passport)).

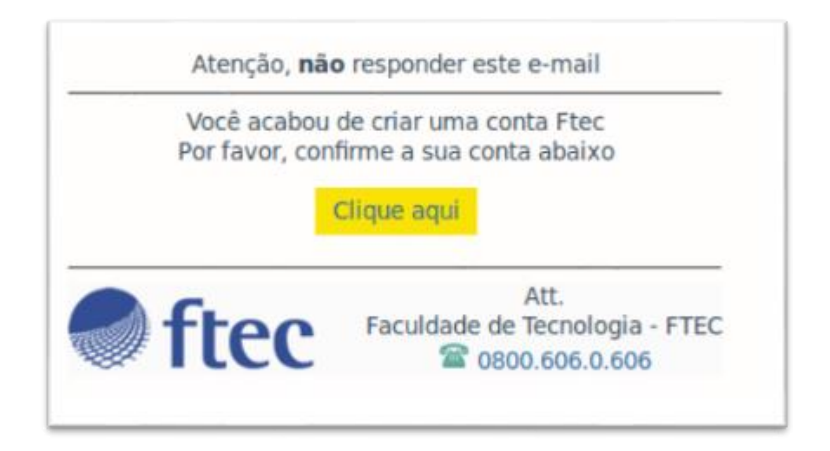

 Após o carregamento da página será mostrada uma mensagem confirmando a criação da sua conta Ftec.

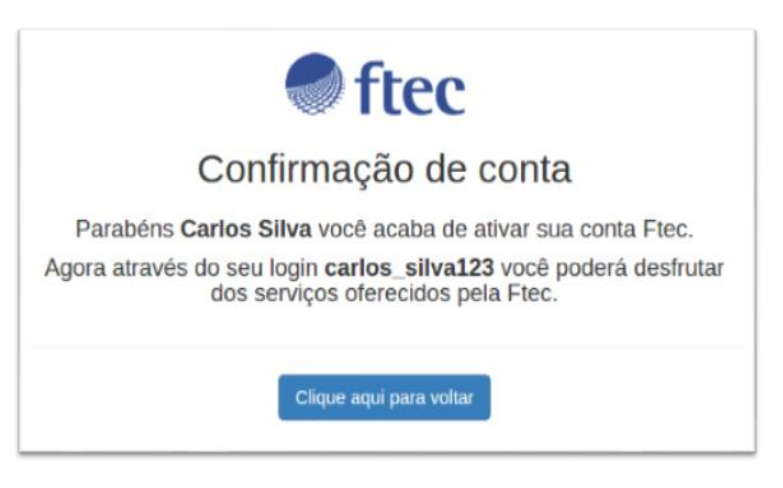

Você também receberá um e-mail de confirmação de criação da sua conta Ftec.

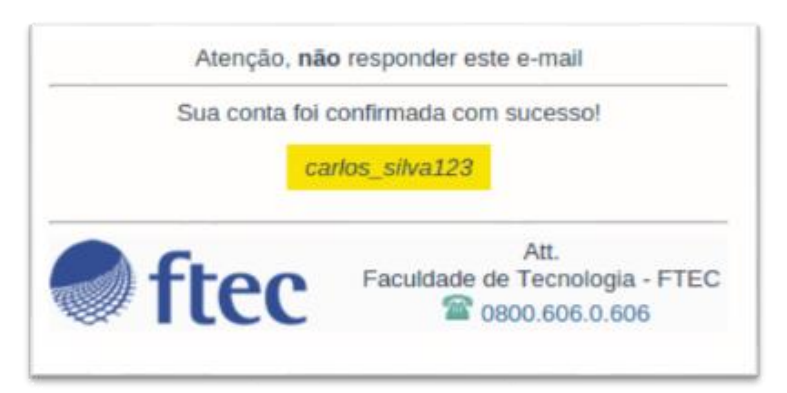

Após este e-mail, seu acesso a todas as contas Ftec estará disponível.

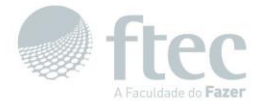

- Lembre-se de limpar as senhas salvas no seu navegador:
	- o Google Chrome:
		- Acesse o link<chrome://settings/clearBrowserData> marque a caixa '*Senhas*' e clique em '*Limpar dados de navegação*'.

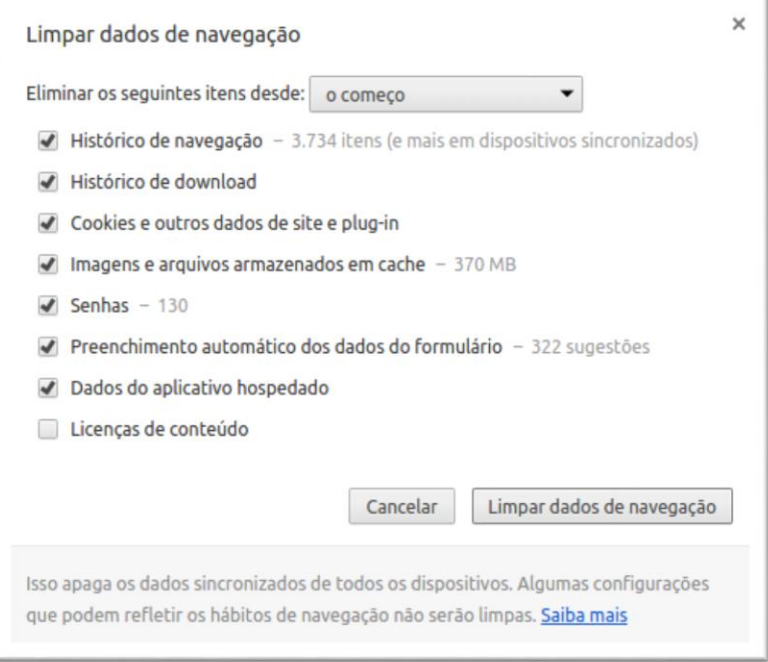

- o Firefox:
	- Acesso o link<about:preferences#security> clique em '*Logins Salvos*' e clique em '*Remover Tudo*'.

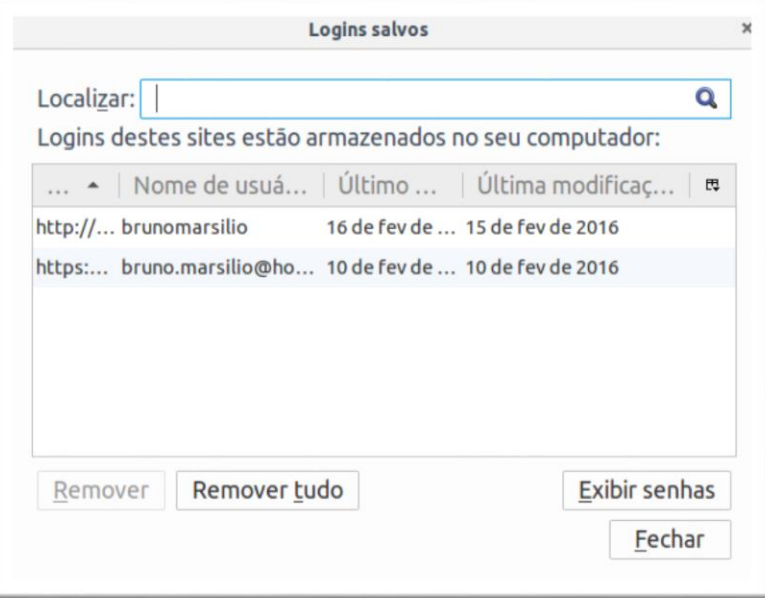

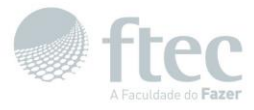

## **1.2 - Como alterar a sua senha?**

Caso você esqueça a sua senha, ou apenas queira alterá-la, siga os passos a seguir:

- Acesse<https://passport.ftec.com.br/> e clique no botão '*Esqueci minha Senha*'.
- Preencha o seu e-mail ou o seu usuário e clique em '*Enviar*'

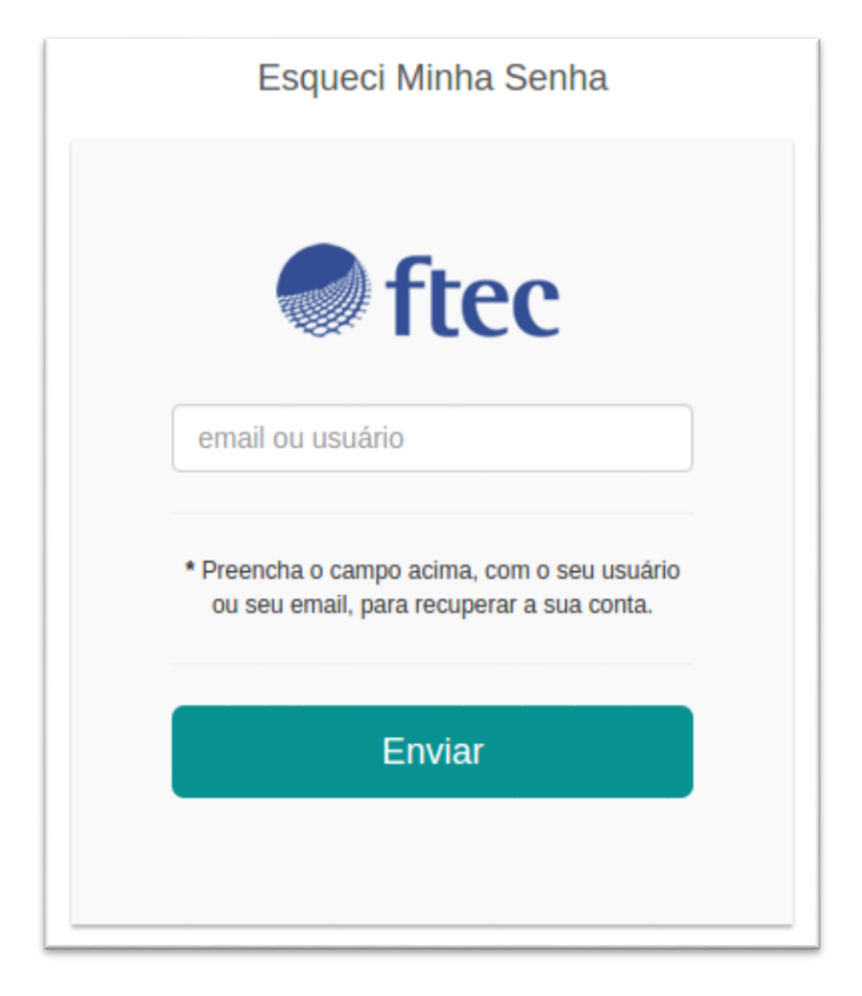

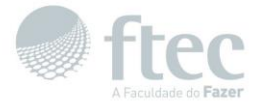

Verifique se o e-mail da mensagem está ok.

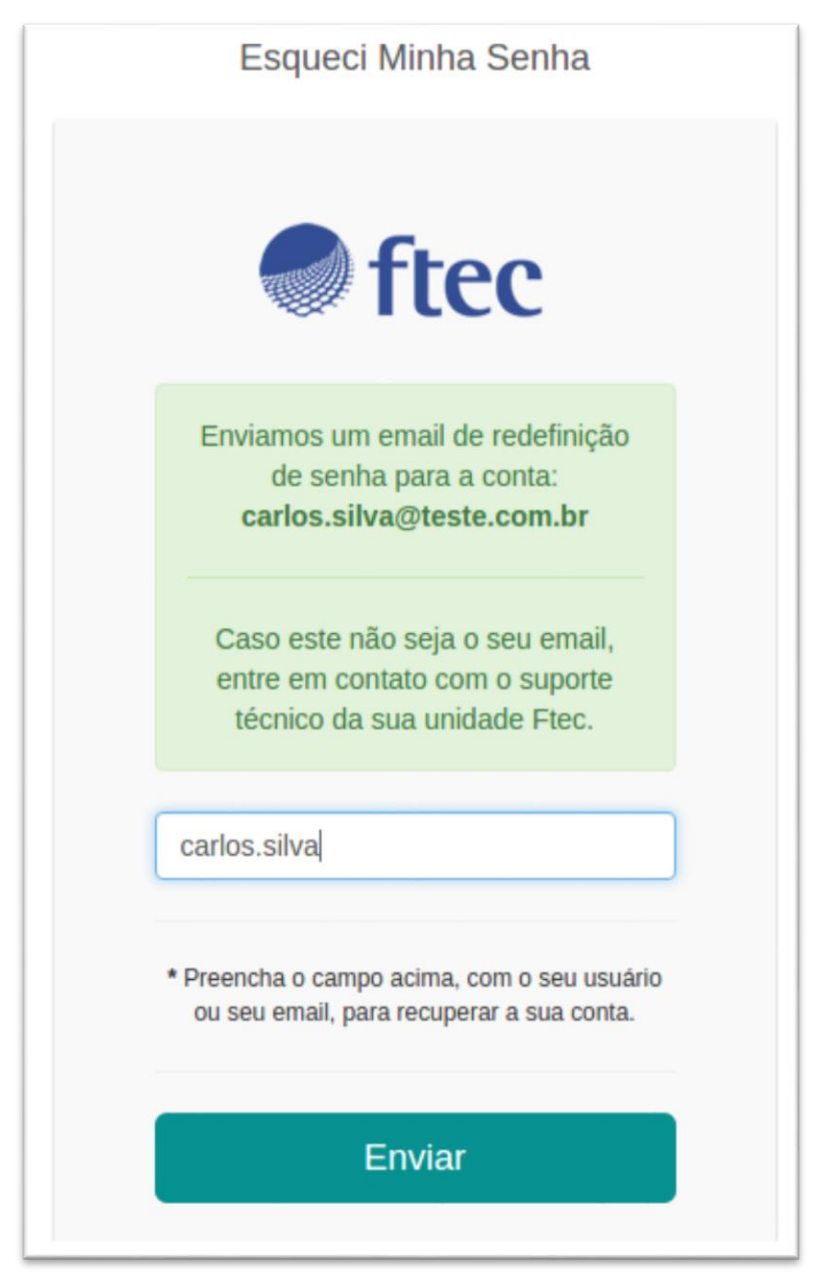

Você receberá um e-mail com um link para redefinir a sua senha, clique no mesmo.

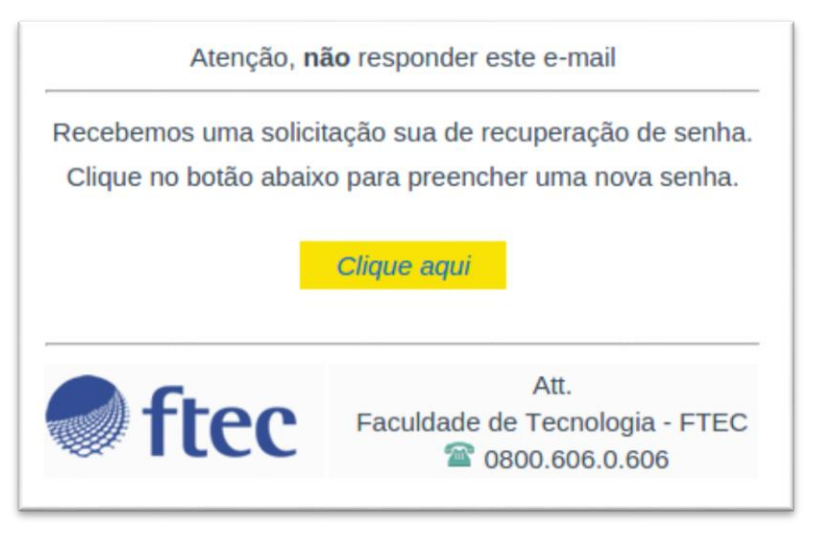

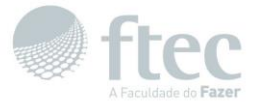

 Preencha os campos de '*Senha Usuário*', de confirmação de senha e clique em '*Enviar*' e aguarde a mensagem de sucesso.

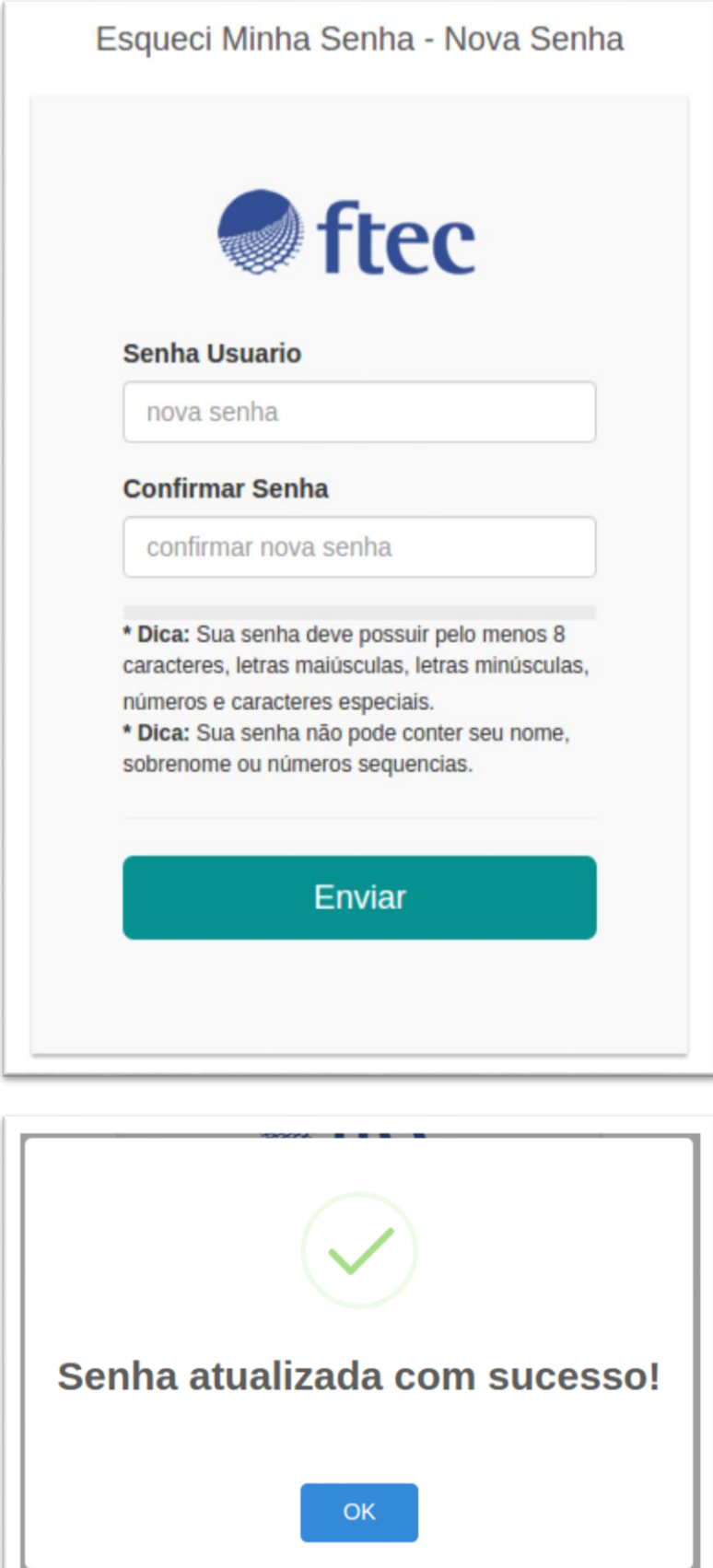

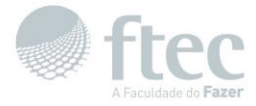

Após a alteração da sua senha, você receberá um e-mail de confirmação da alteração da senha.

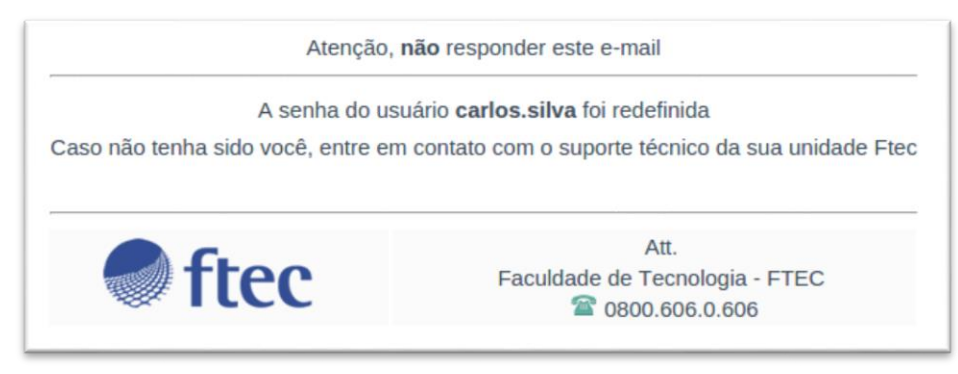

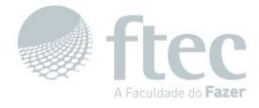

**Após seguir os passos deste manual, caso tenha dificuldades em acessar os sistemas Ftec, dirija-se ao suporte local da sua unidade Ftec, envie e-mail para [dti@ftec.com.br,](mailto:dti@ftec.com.br) contate-nos via chat ou , se preferir, ligue para 0800 606 0 606 e solicite apoio do nosso suporte técnico.**